# **A TÉCNICA DE ASSOCIAÇÃO LIVRE DE PALAVRAS SOBRE O PRISMA DO**  *SOFTWARE TRI-DEUX-MOTS (VERSION 5.2)*

Maria da Penha de Lima Coutinho (IESP) penha@iesp.edu.br Emerson Do Bú (IESP)

## **RESUMO**

A Técnica de Associação Livre de Palavras (TALP) faz parte das chamadas técnicas projetivas, orientada pela hipótese de que a estrutura psicológica do sujeito torna-se consciente por meio de manifestações de condutas, reações, evocações, escolhas e criação. Embora surja no âmbito clínico no inicio do século XX, apenas a partir dos anos 80 passa a ser utilizada no contexto de pesquisas na Psicologia Social, com ênfase nos estudos das Representações Sociais (RS). Diferentemente do uso da TALP com objetivos clínicos, no campo da pesquisa, os estudiosos que trabalham com as RS visam identificar as dimensões latentes destas, por meio da configuração dos elementos que constituem a trama ou rede associativa dos conteúdos evocados em relação a estímulos indutores. Nesse sentido, tendo-se em vista que nas pesquisas em RS é recomendável utilizar uma diversidade de instrumentos que possibilitem salientar aspectos diferenciados (quantitativos e qualitativos) a respeito do objeto de investigação, assim como, *softwares* que permitam aprofundadas e abrangentes formas de análise dos dados coletados, objetiva-se apresentar neste manuscrito, em formato tutorial, como aplicar a TALP, elaborar banco de dados a partir do material coletado pela técnica e, finalmente, como utilizar a versão 5.2 do *software Tri-Deux-Mots* para análise dos achados. Espera-se assim, que a utilização desta técnica, bem como do *software Tri-Deux-Mots* auxiliem pesquisadores no desenvolvimento de pesquisas sobre as RS.

**Palavras-chave:** Representações Sociais; TALP; *Tri-Deux-Mots*.

# **INTRODUÇÃO**

A Técnica de Associação Livre de Palavras (TALP), de acordo com Merten (1992), possui em sua gênese elementos constitutivos advindos das compreensões filosóficas de Aristóteles sobre a associação de ideias, através da qual originou-se o que se chama de Teoria Associacionista da Memorização. Não obstante, o primeiro autor que a utilizou no contexto da psicologia clinica foi Jung em 1905, com a finalidade de, utilizando-se de projeções dos indivíduos, realizar diagnóstico psicológico acerca da estrutura da personalidade destes (RAPAPORT; SHAFER; GILL, 1965).

Em sua formulação, Jung interrogava-se sobre os tipos de associações evocadas pelos indivíduos e, visando descobrir o conteúdo ideacional dos sujeitos elaborou um instrumento constituído de 60 itens ou palavras estímulos ditos "traumáticos" (20 palavras estímulos) e "não-traumáticos" (40 palavras estímulos). O autor entendia que quando os sujeitos não respondiam ao estímulo, ou demoravam na evocação da resposta, seja com relação às palavras traumáticas assim como as palavras não traumáticas, a presença do bloqueio, revelado na ausência de resposta, bem como um tempo de reação prologado na evocação da resposta, apresentavam-se como indícios da existência de forte conteúdo emocional que interferia no processo associativo, sugerindo-se implicações patológicas (COUTINHO, 2005).

O critério que definia se o tempo de reação prolongado seria significativo ou não foi determinado por tempo cronometrado pelo autor, em que, para os estímulos não traumáticos o tempo deveria situar-se em 4 segundos, enquanto que fixava-se em 5 segundos como período limite de reação para os estímulos traumáticos. Destaca-se que todas essas questões possuem como suporte os fundamentos teóricos da psicanálise e sua aplicação na prática clínica (NOBREGA; COUTINHO, 2003; COUTINHO, 2005).

Nesse sentido, a TALP faz parte das chamadas técnicas projetivas, orientada pela hipótese de que a estrutura psicológica da personalidade do sujeito torna-se consciente por meio de manifestações de condutas, reações, evocações, escolhas e criação (NÓBREGA; COUTINHO, 2008). Destarte, atua enquanto técnica sobre esta estrutura, tornando-a evidenciada a partir das quatro principais condições de um teste projetivo: estimular; tornar observável; registrar; e, obter a comunicação verbal (MERTEN, 1992).

Desde a sua criação até os anos 80, a TALP era aplicada apenas no âmbito da psicologia clínica, porém verifica-se a partir deste período que o percurso e objetivos de aplicação desse instrumento foram adaptados para responder às questões colocadas pelas pesquisas na psicologia social por Di Giacomo (1981) e, desde então vem sendo amplamente utilizado nas pesquisas ancoradas principalmente pela teoria das Representações Sociais (RS). Diferentemente dos objetivos clínicos de Jung, no campo da pesquisa, os estudiosos que trabalham com as RS visam identificar as dimensões latentes destas, por meio da configuração dos elementos que constituem a trama ou rede associativa dos conteúdos evocados em relação a cada estímulo indutor. Por tratar-se de uma técnica projetiva, os conteúdos latentes e não filtrados pela censura tornam-se, desse modo, salientes (ABRIC, 1994; NOBREGA; COUTINHO, 2003; OLIVEIRA; AMARAL, 2005; OLIVEIRA; AMARAL, 2007).

A TALP mostra-se assim, como um instrumento de pesquisa que apoia-se sobre um repertório conceitual no que concerne ao tipo de investigação aberta, permitindo evidenciar, face a diferentes estímulos, universos semânticos através da saliência dos universos comuns de palavras. O instrumento estrutura-se dessa maneira, sobre a evocação das respostas dadas a partir de estímulos indutores. Esses termos indutores devem ser previamente definidos em função do objeto representacional, levando em consideração também as características da amostra ou sujeitos da pesquisa que serão entrevistados (COUTINHO; NÓBREGA; CATÃO, 2003). Assim, o teste pode ser constituído de um ou vários estímulos indutor(es) escolhidos de acordo com os critérios de saliência e de coerência com os objetos da pesquisa (DE ROSA, 2003, p. 85).

Ressalta-se que o estímulo refere-se diretamente ao objeto investigado, podendo ser verbal (palavra, expressão, ideia, frase, provérbio), *não verbal* ou *icônico* (figura, fotografia), além dos tipos acrescentados por De Rosa (2003) como *material de vídeo* (filme, publicidade), e *material sonoro* (uma música ou um som). É um instrumento de aplicação rápida, de compreensão fácil com relação às instruções e operacionalidade no manuseio (COUTINHO, 2005).

Tendo-se em vista o contexto histórico apresentado acerca da TALP e, considerandose que nas pesquisas em Representações Sociais é recomendável utilizar uma diversidade de instrumentos que possibilitem salientar aspectos diferenciados (quantitativos e qualitativos) a respeito do objeto de investigação, assim como, *softwares* que permitam aprofundadas e abrangentes formas de análise dos dados coletados, objetiva-se apresentar neste manuscrito, em formato tutorial, como aplicar a TALP, elaborar banco de dados a partir do material coletado pela técnica e, finalmente, como utilizar a versão 5.2 do *software Tri-Deux-Mots* (CIBOIS, 1998) para análise dos achados. Evidencia-se que o *Tri-Deux-Mots* permite verificar correlações entre variáveis pré-definidas pelo pesquisador, assim como apresenta as relações de atração e de afastamento entre os elementos de campos representacionais acerca de um dado objeto (COUTINHO; NÓBREGA; ARAÚJO, 2011).

#### **Instruções para a aplicação da Técnica de Associação Livre de Palavras**

Antes da aplicação da técnica, é aconselhável que o pesquisador ilustre ao entrevistado, com um estímulo não utilizado na pesquisa, o procedimento de aplicação desta, intuindo assim, o familiarizar com o teste. Deve-se salientar a importância das *expressões* ou *palavras isoladas*, substantivos e/ou adjetivos, esclarecendo que é preferível a não utilização de frases pelos participantes, bem como, desaconselhar construções verbais intelectualmente mais elaboradas que podem invalidar os resultados da pesquisa. Outro aspecto fundamental a ser destacado pelo pesquisador quando orientar os atores sociais é relativo ao tempo: quanto mais rápido for evocada/registrada a resposta, melhor o resultado. É importante assinalar assim, que o tempo gasto em reflexão na busca de palavras mais adequadas e sofisticadas podem deturpar os resultados da pesquisa. Quanto mais ágil e impulsiva for a resposta, maior seu efeito de validade.

A técnica pode ser aplicada individualmente ou coletivamente. O pesquisador deve preparar a folha de respostas com espaços numerados logo abaixo de cada estímulo, para que os sujeitos anotem suas respostas em sequência, preservando o critério de ordem de aparecimento das respostas, procedimento necessário, sobretudo, para identificação da estrutura cognitiva assim como na investigação dos esquemas cognitivos de base. Nesses casos, são solicitados ao entrevistado que se enumere por ordem de importância suas respostas ou, que justifique a escolha das respostas.

**Figura 1 -** Recorte de ficha de coleta de dados acerca da depressão.

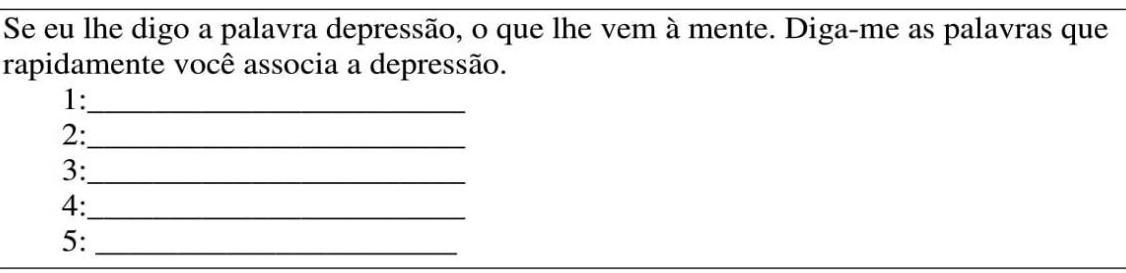

**Fonte:** Estudo desenvolvido por Coutinho (2005).

A questão padronizada para aplicação da técnica consiste em solicitar ao(s) entrevistado(s): "Se eu lhe digo "X", o que vem a sua mente? Dê-me "X" palavras, que para você, caracterizam X" (COUTINHO, 2005). É importante nunca pedir que seja definido um objeto pelo fato de induzir o entrevistado a construções associativas abstratas, se considerarmos que as RS devem ser apreendidas em sua materialidade no processo de objetivação.

Nossa experiência (COUTINHO, 2001a, 2001b, 2005; NÓBREGA, 2001) em pesquisa com essa técnica fez-nos adaptar a forma padronizada para uma abordagem particularizada ao entrevistado. Quando a pesquisa tem uma amostra constituída de crianças em fase de alfabetização, pessoas idosas ou de adultos que possuem menor nível de instruções ou não são alfabetizados, é mais adequado aplicar a técnica com a seguinte questão: "Se eu lhe digo "depressão"; para você uma "pessoa com depressão" é ...; ela também é ...". <sup>1</sup>

<u> Andrew Maria (1989)</u>

<sup>&</sup>lt;sup>1</sup> Exemplo extraído de nossos estudos com vistas a demonstrar de maneira prática como proceder na aplicação da TALP. Destaca-se que nestes estudos objetivou-se verificar as RS da população acerca da depressão.

O número de respostas solicitadas ao entrevistado é variável: por um lado, o número de respostas depende do que se pretende obter a respeito do objeto de pesquisa, por outro, o número encontra-se intrinsicamente relacionada à perspectiva metodológica. Para a pesquisa experimental, ou no estudo dos esquemas cognitivos de base, o número é limitado a uma ou poucas palavras, às vezes três respostas são suficientes (GUIMELLI, 2003). Já na pesquisa correlacional e qualitativa, quanto mais respostas evocadas prontamente, melhores serão os dados obtidos para análise e estabelecer correlações entre grupos.

O número de estímulos também varia em função do objeto a ser investigado. Numa pesquisa desenvolvida na Itália por De Rosa (1988) sobre as RS que crianças, pais e professores dessas crianças construíam sobre o doente mental, assim como as relações de aproximação e distanciamento dos sujeitos em relação ao doente mental, foram utilizados cinco estímulos: pessoa normal, louco, doente, doente mental, e si mesmo. Estudo semelhante e com os mesmos estímulos, foi realizado no nordeste do Brasil (NÓBREGA, 2003) sobre as famílias de enfermos mentais. Os estímulos "louco", "doente" e "doente mental" tinham com objetivo analisar as diferenças semânticas atribuídas a esses termos, tendo sido constatado uma conotação de gravidade e periculosidade como caracterização do louco, distinto do doente mental. Quanto ao estímulo "si mesmo", o objetivo consistia em observar como o sujeito entrevistado organizava a trama associativa, incluindo ou excluindo elementos de modo a evidenciar a rede de relações a práticas sociais que os entrevistados estabeleciam em relação a "pessoa normal" e ao "louco", aproximando-se ou distanciando-se destes. Aqui a estrutura da representação refere-se aos vínculos da rede de relações estabelecidas entre os sujeitos, e não a estrutura cognitiva pesquisada por Abric.

#### **Criação de dicionários a partir dos dados coletados pela TALP**

A primeira etapa para elaboração de um banco de dados fruto da TALP e que será analisado pelo *software Tri-Deux-Mots* consiste em preparar dicionários correspondentes a cada estímulo indutor utilizado pelo pesquisador em seu estudo. Assim, para cada estímulo, deve ser criado um arquivo que será considerado como um dicionário, neste arquivo serão inseridas as respostas evocadas por toda a amostra com relação ao respectivo termo indutor. Neste sentido, se o instrumento contém cinco estímulos devem ser organizados cinco arquivos distintos de respostas referentes a cada estímulo.

Uma segunda etapa consiste em classificar as respostas por ordem alfabética para proceder à análise de conteúdo do material coletado. Em seguida, devem-se verificar as respostas mais frequentes, que se impõem como categorias, para agrupar a estas de maior frequência às palavras que possuem mesma similaridade semântica, mas que aparecem isoladamente ou possuem irrelevância estatística. As respostas não devem ser reduzidas a outros adjetivos, mas, à sua expressão mais próxima, por exemplo: "*não tem juízo*", por "*é biruta*", para se referir ao estímulo indutor "doente mental".

Deve-se usar assim, similaridade semântica ou as afinidades de sentido comum no reagrupamento por semelhanças. Cintando-se um caso de um de nossos estudos percebeu-se que para fazer referência a uma pessoa normal, foi frequentemente evocada por nossos entrevistados, a ideia de que a pessoa normal sabe "conversar". Dessa forma, reagruparam-se nessa palavra as expressões: "*ela sabe falar*" e "*ela tem boa conversa*".

A relação entre termos dos estímulos permite estabelecer laços de semelhança ou de diferenças nas respostas evocadas pelos sujeitos, que são decifrados nas respostas específicas, mesmo que ocorram respostas idênticas para diferentes palavras indutoras. Os dicionários devem, portanto, ser estruturados seguindo o arranjo das respostas aos estímulos indutores pré-estabelecidos pelo pesquisador, cada um, separadamente.

De acordo com Doise et al. (1992, p. 26):

A comparação dos dicionários obtidos para cada um dos termos permite especificar o universo singular de um campo representacional e seus universos de articulação com os termos próximos. Essa operação pode ser efetuada pelo conjunto de uma população sem considerar as variações individuais concernentes ao número e a natureza das palavras associadas. Admite-se, implicitamente ou não, que existe uma única representação social do objeto ou, pelo menos, uma forte base comum aos indivíduos.

#### **Elaboração de banco de dados para análise no** *Tri-Deux-Mots (5.2 version)*

Para o procedimento de análise dos dados no *software Tri-Deux-Mots*, o pesquisador, precisará criar ainda uma codificação das informações coletadas, intuindo uma organização padrão destas. Faz-se necessário, nesse sentido, a estruturação das variáveis utilizadas para caracterizar os participantes da pesquisa (variáveis fixas), bem como suas variáveis de opinião (palavras evocadas a partir de estímulos indutores).

Intuindo-se explanar de maneira mais prática as informações supramencionadas, ilustra-se no quadro 1 uma codificação de varáveis feita pelos autores do presente capítulo para o desenvolvimento de um estudo acerca das RS de pessoas com Vitiligo sobre sua afecção. Destarte, de acordo com os objetivos da pesquisa, elencou-se cinco variáveis fixas ("sexo", "idade", "nível de instrução", "grau de incômodo em função do possuir Vitiligo" e

"localização das acromias de Vitiligo") expressas por numerais, assim como, determinou-se que ao final das variáveis de opinião, obtidas a partir dos dois estímulos indutores "vitiligo" e "eu mesmo", colocar-se-ia os números 1 e 2 sucessivamente.

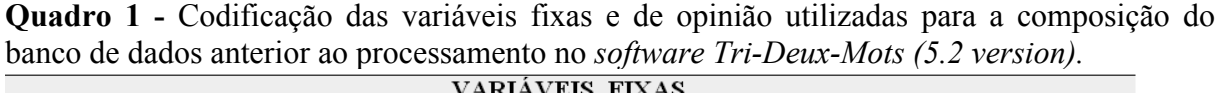

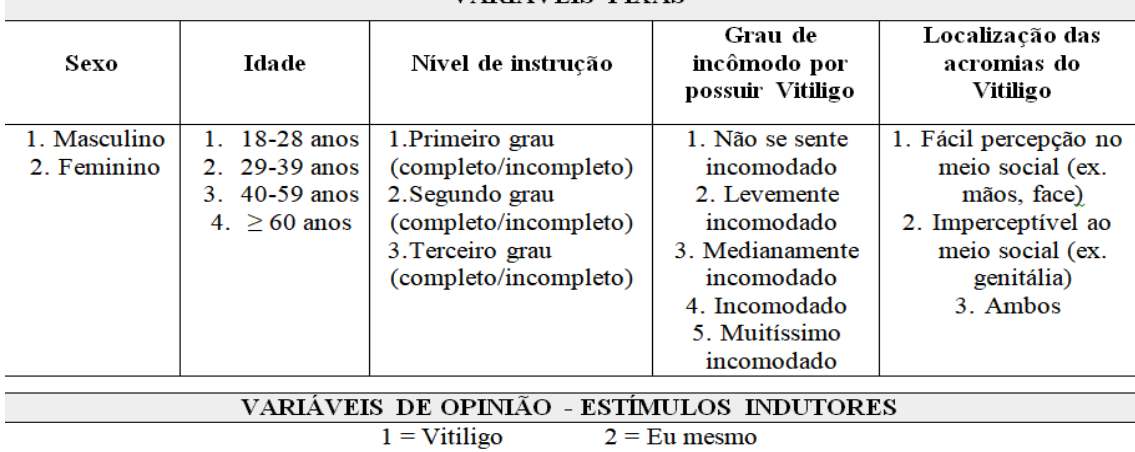

Posterior a tal codificação, o pesquisador deverá passar para a etapa de digitação (no Word, Bloco de notas ou Open Office) das linhas de comando para o programa (cada linha se referirá a um participante da pesquisa), expressando há princípio as variáveis fixas seguidas das de opinião. Destaca-se que o *software Tri-Deux-Mots* (*version* 5.2) impõe que as variáveis de opinião possuam no máximo até dez caracteres, assim, resumidamente, o estudioso deverá expressar cada vocábulo com até nove letras, uma vez que ao final deste se deverá indicar o número do estimulo indutor à qual pertence.

Utilizando-se de evocações de um dos participantes do estudo supramencionado, elucidar-se-á tal requisito do programa. Verifica-se assim, na figura 2, que o termo *preconceito* (evocado a partir do estímulo Vitiligo), passou a ser considerado no banco como *preconcei1* (o número 1 se refere ao estimulo outrora codificado). Ressalta-se, que neste exemplo a palavra *preconceito* não possui acento, hífen ou cedilha. Mas, e quando o vocábulo possui tais elementos? O que se deve fazer? Bem, neste caso você precisará excluir tais caracteres. Veja, a primeira palavra evocada pelo participante a partir do estímulo "eu mesmo" (representado pelo número 2) fora *construção*, onde apenas se considerou *construca2.* Destaca-se ainda, que ao final da(s) linha(s) de cada participante deve-se colocar um asterisco (\*), indicando ao *software* o término das informações do sujeito.

Em suma: apresentar-se-á variáveis fixas (indicadas por números e sem espaçamento) + primeira variável de opinião (sem espaçamento junto as variáveis fixas) + demais variáveis

de opinião (separadas por um espaçamento, com até nove caracteres, sem acentos, hifens e/ou cedilhas e, o numeral que relaciona-se a cada estímulo indutor) + asterisco.

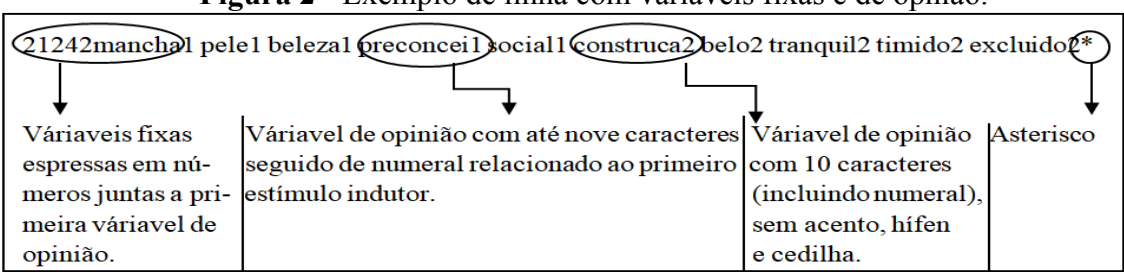

**Figura 2 -** Exemplo de linha com variaveis fixas e de opnião.<sup>2</sup>

Outro passo extremamente importante para a elaboração do banco está em sua finalização: a gravação. Dessa forma, de acordo com o editor de texto escolhido (Word, Bloco de Notas ou Open Office Writer) para digitação dos dados, você deverá proceder de forma distinta. Caso você construa seu banco no Bloco de Notas (os autores indicam que utilize-se tal editor), após finalização da digitação dos dados coletados, deverá clicar em " Arquivo" + "Salvar como". Neste momento, procurará a pasta C:/ do seu computador e criará uma nova pasta dentro desta. Intitule a pasta de acordo com o nome que desejará salvar seu arquivo e logo em seguida nomei este com o mesmo termo, finalizando com a gravação do arquivo em formato de documento de texto (\*.txt) (vê figura 3).

Na hipotese de contrução do banco no Word, terá de, ao finalizar a digitação, copiar todo o texto, colar no Bloco de notas, verificar se existe espaçamentos no final do documento e proceder com o arquivamento anteriormente expresso. Se poventura estrturar os dados no editor Open Office Writer, precisará clicar em "Ficheiro" + "Gravar como", buscará a pasta/local C:/ do seu computador e criará uma nova pasta dentro deste espaço. Posteriormente, denominará a pasta de acordo com o termo que deseja salvar seu arquivo, finalizando com gravação em formato de texto (.txt) do documento (vê figura 4).

<u> Andrew Maria (1989)</u>

<sup>2</sup> A linha contém os códigos das variáveis fixas: 2 (sexo feminino), 1 (com idade entre 18-28 anos), 2 (segundo grau incompleto/completo), 4 (incomodado por possuir Vitiligo), 2 (possuindo manchas de Vitiligo em áreas imperceptíveis ao meio social); estímulo 1 = Vitiligo (mancha, pele, beleza, preconceito, social); estímulo  $2 = Eu$  mesmo (construção, belo, tranquilo, tímido, excluído).

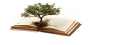

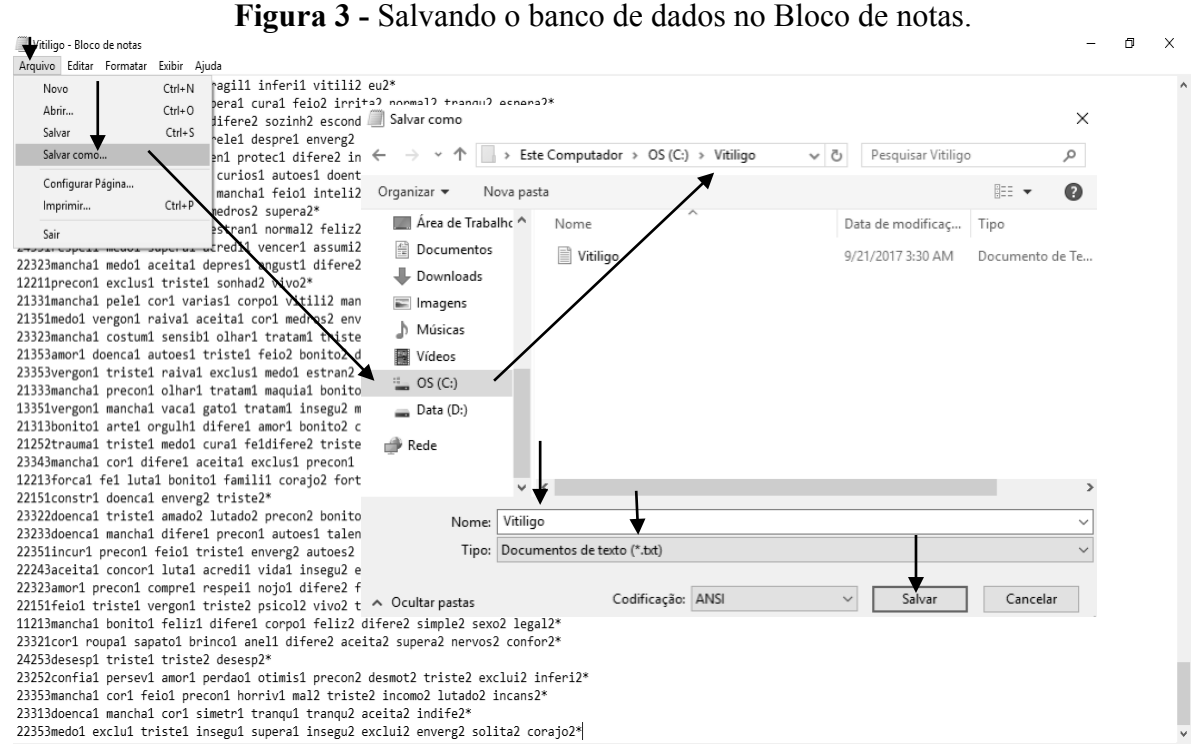

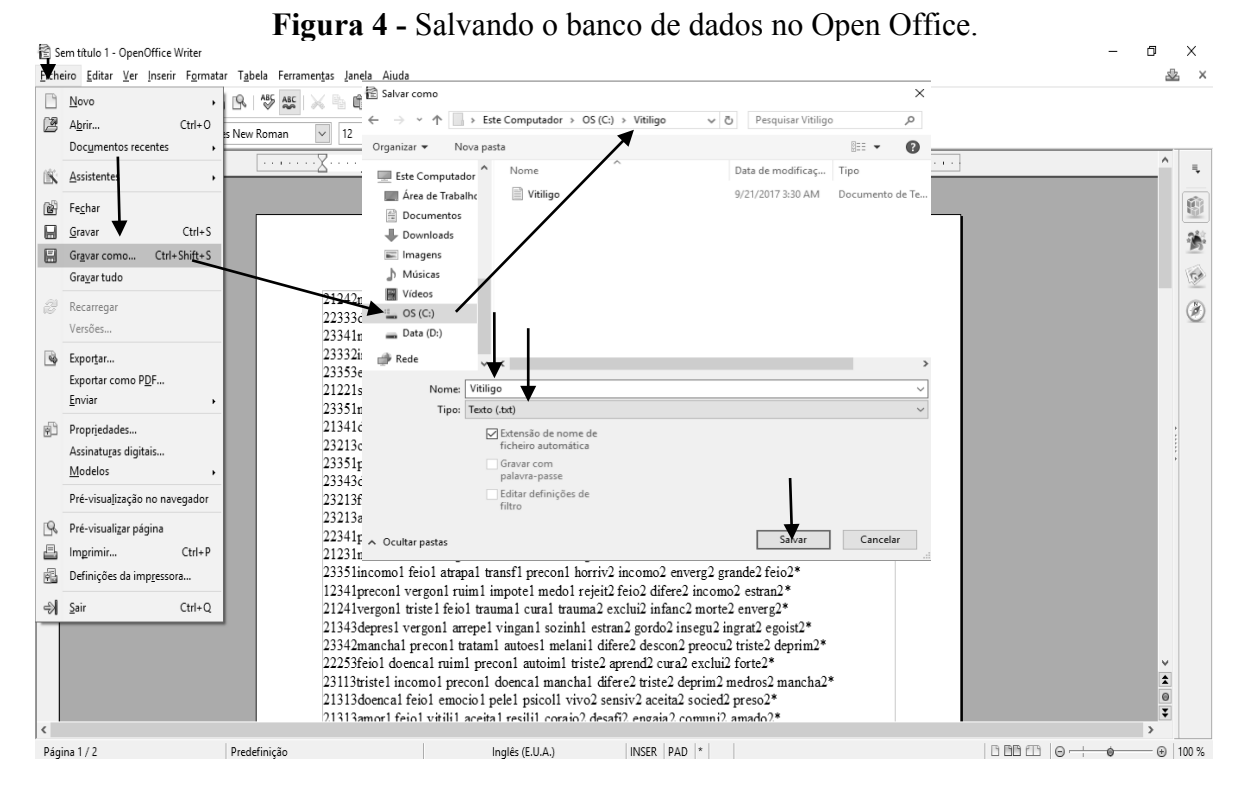

#### **ETAPA OPERACIONAL DOS DADOS:**

**I - Importando seu banco de dados para o** *Tri-Deux-Mots (5.2 version)*

Após abrir o programa *Tri-Deux-Mots (5.2 version)* clique em *Fichier de démarrage* [Arquivo de inicialização] e escolha a opção *Première utilisation* [Primeira utilização] (vê figura 5).

**Figura 5 -** Importação de dados (passo 1).  $\theta$   $\times$ Fichier de démarrage Editeur Affichage Tris Modifier Analyse factorielle Régression Données textuelles Compléments Aide Chercher "Tri2.ini" Ctrl+0 teur Ell Tricrois. > Ana.Fac. = Régress.  $\frac{1}{2}$  Recod.  $\frac{1}{2}$  Quitter Afficher/modifier répertoire en cours Première utilisation... 4 Base de données ndre l'option 'Première utilisation' Imprimer... Quitter du même 'Fichier de démarrage C:\USERS\EMERSON\DESKTOP\MÊS DE JULHO MESTRADO\EMERSON\TRI2.INI (EMERSON)

C:\\TRI2.INI (Vitiligo)

Será aberta uma nova janela (vê figura 6), na etapa de número um selecione *Mês données sont à entrer en machine* [Meus dados devem ser inseridos], posteriormente, em *Données à entrer en machine* - *Donnez un nom génerique à vos données* [Dados à serem inseridos - Dê um nome genérico aos seus dados], escreva o nome do arquivo e pasta dado outrora ao seu banco de dados, e clique em *Enregistrez le nom génerique* [Salve o nome genérico].

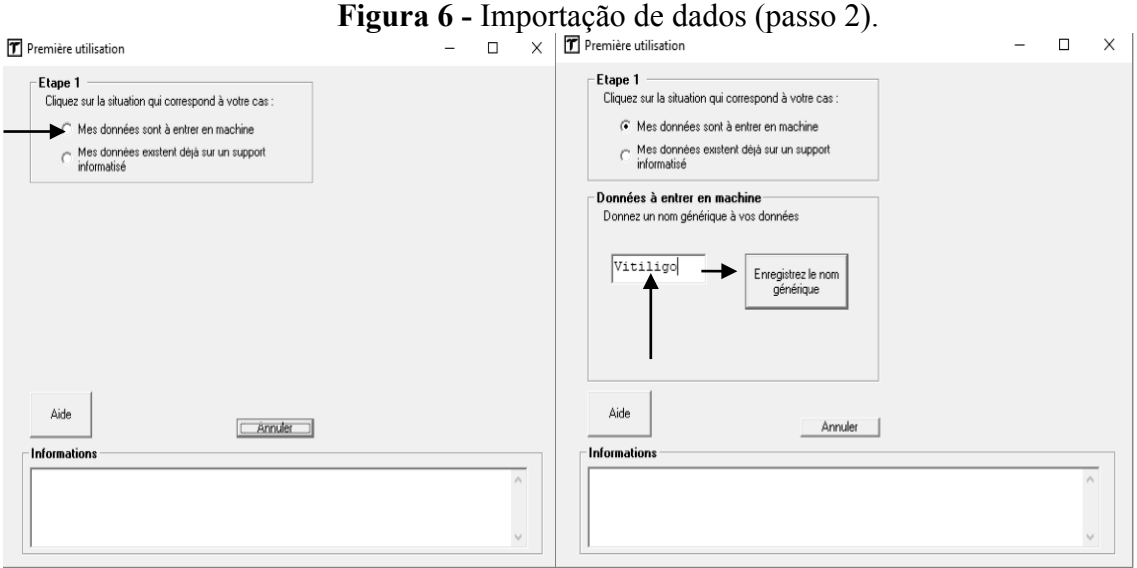

Você será direcionado para procurar dentro da pasta/local C:/ do seu computador a pasta que contém seu banco e que fora anteriormente intitulada por você. Ao fazê-lo, clique e selecione a mesma (vê figura 7) e em seguida, clique *Enregistrer le répertoire* [Grave seu repertório]. Finalizando esta etapa de inserção de seu banco ao *software* clique em *Passez à* 

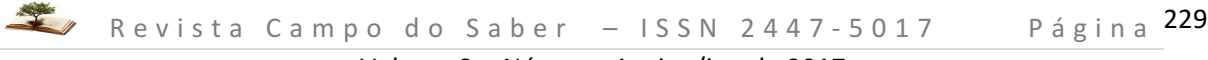

*l'étape de création du descripteur de vos données* [Passe para etapa de descrição dos seus dados].

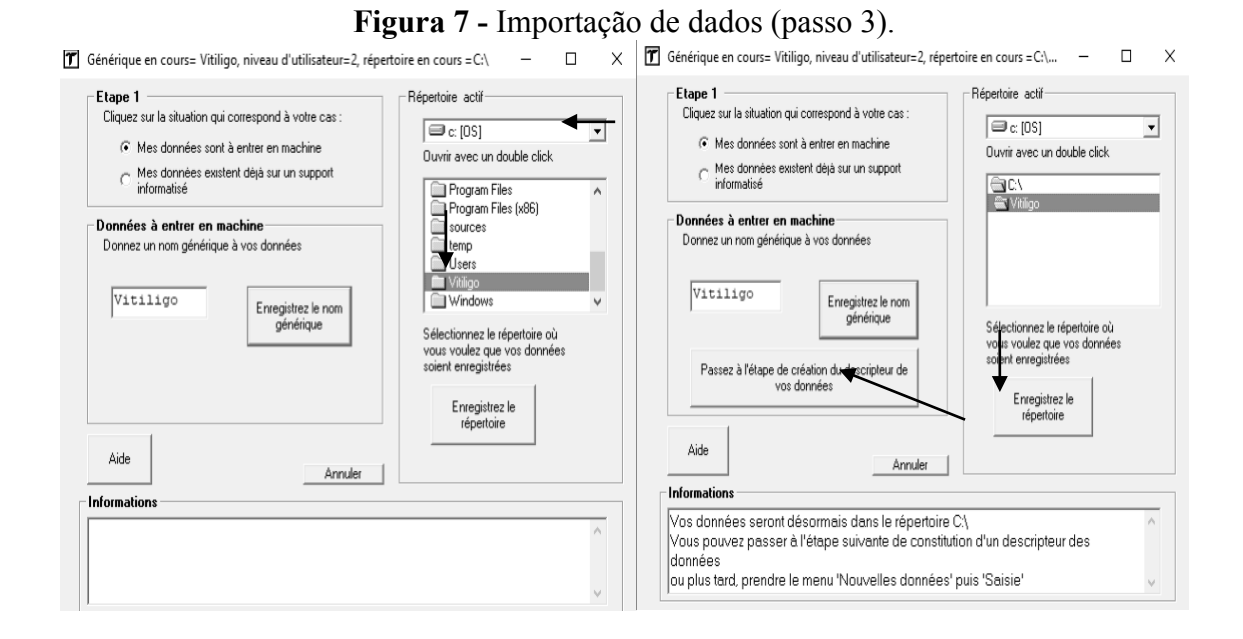

## **II - Descrição de variáveis fixas para o** *Tri-Deux-Mots (5.2 version)*

Na janela intitulada de *Mise au point du descripteur de saisie des données* [Descrição de variável para entrada de dados], informa-se que para o desenvolvimento da descrição das variaveis fixas do banco de dados, o pesquisador deverá seguir três fases (*La mise au point s'effectue en 3 phases*). Primeira: *Saisie du nom de la question et de ses caractéristiques puis validation de la question en cou*rs [Digite o nome da variável e suas características, em seguida, a valide]. Destaca-se que o nome da varíavel fixa deve conter apenas três cacteres e deve se escrito em caixa alta. No que cocerne as caracteristicas desta, ressalta-se ainda, que o *Code maximum des modalités de la question* refere-se ao número máximo de codificações que cada variável possui, no caso da figura 8, a variável sexo (SEX) possui duas codificações a serem incluidas no programa (masculino e feminino), por isso, selecionou-se o numeral 2. Você, caro pesquisador, deverá repitir esse procedimento até que todas as suas variáveis, assim como suas caracteristicas, sejam incluidas (vê figura 9).

### **Figura 8 -** Primeira etapa de inclusão de descrição de variáveis fixas.

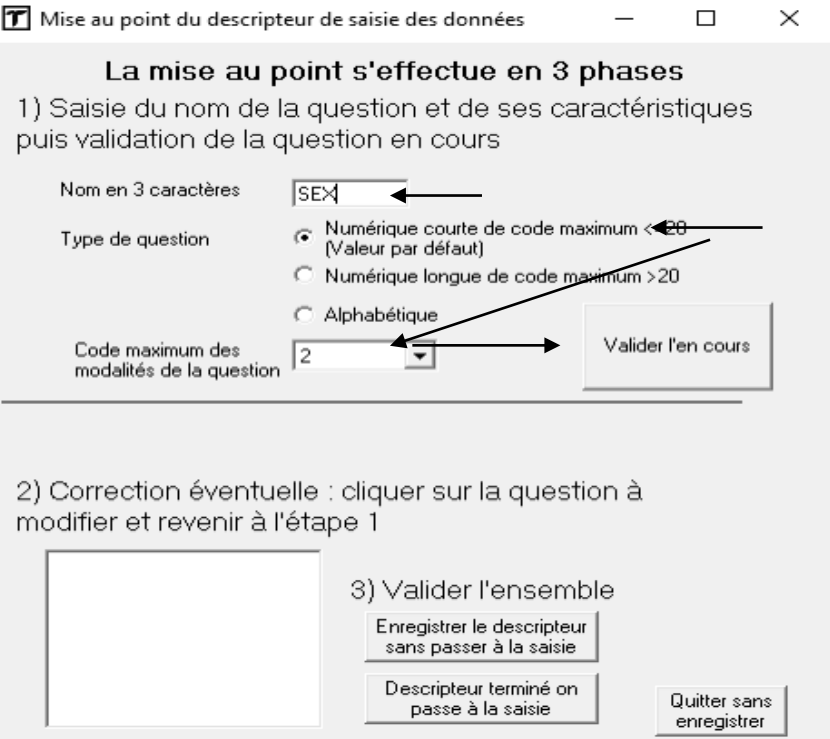

Caso ocorra algum erro na inclusão da descrição das variáveis, na etapa 2, clique na variável fixa incorreta e ela retornará para a etapa de número 1 (*Correction éventuelle: cliquer sur la question à modifier et revenir à l'étape1*). Tendo incluído todas as codificações das variáveis, clique em *Descripteur terminé on passe à la saisie* [Descrição concluída, passe para a entrada de dados] (vê figura 9).

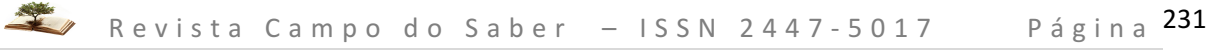

**Figura 9 -** Segunda e terceira etapas de inclusão de descrição de variáveis fixas.<sup>3</sup>

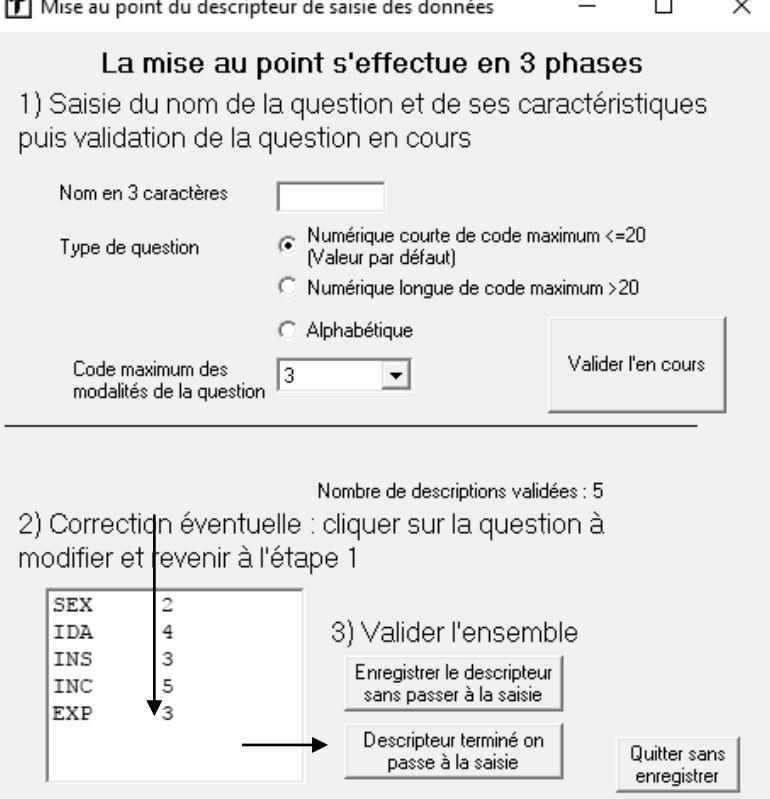

## **III - Entrada de variáveis fixas no** *Tri-Deux-Mots (5.2 version)*

<u> Andrew Maria (1989)</u>

Na janela *Saisie de données* [Entrada de dados] (vê figura 10), informa-se (*Pour changer de question, utilise les flèches Haut et Bas, por modifier une question numérique, utiliser les flèches Gauche et Droite*) que para entrada das variáveis, anteriormente estabelecidas, deve-se utilizar as setas esquerda () e direita ( $\rightarrow$ do teclado, para manter o número de codificações previamente determinadas, assim como utilizar as setas para cima ( ) e para baixo () para passar de uma variável para outra. **Destaca-se que ao chegar na última variável, estabelecendo-se seu respectivo número de codificações, o pesquisador deve pressionar a tecla** *ENTER* **do teclado e repetir todo procedimento** (vê figura 10) 4 . Não obstante, desta vez, a informação na janela *Nombre d'enregistrements déjà faits* [Número de registros feitos] estará modificada de **0** (zero) para **1** (um) (Vê figura 11).

<sup>3</sup> As variáveis fixas do estudo utilizado como exemplo foram abreviadas da seguinte forma: sexo (SEX); idade (IDA); nível de instrução (INS); grau de incômodo em função do possuir Vitiligo (INC); e, localização das acromias de Vitiligo (EXP).

<sup>4</sup> Atente para este procedimento, uma vez que, a análise dos seus dados apenas se dará se esta inclusão ocorrer de maneira efetiva.

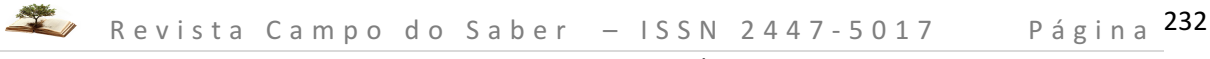

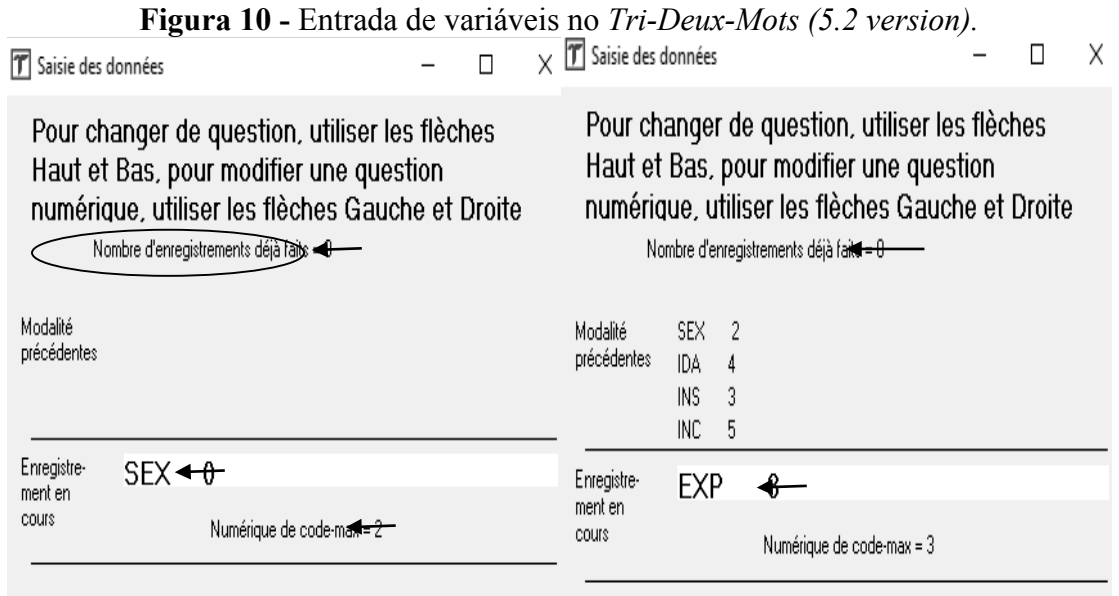

Na última inclusão de codificação de suas variáveis, ao invés de pressinar a tecla *ENTER*, como da primeira vez, aperte a seta para baixo ( $\rightarrow$ e, posteriormente, a tecla *ESC* do teclado, finalizando a entrada das suas variáveis no *software* (vê figura 11)*.* 

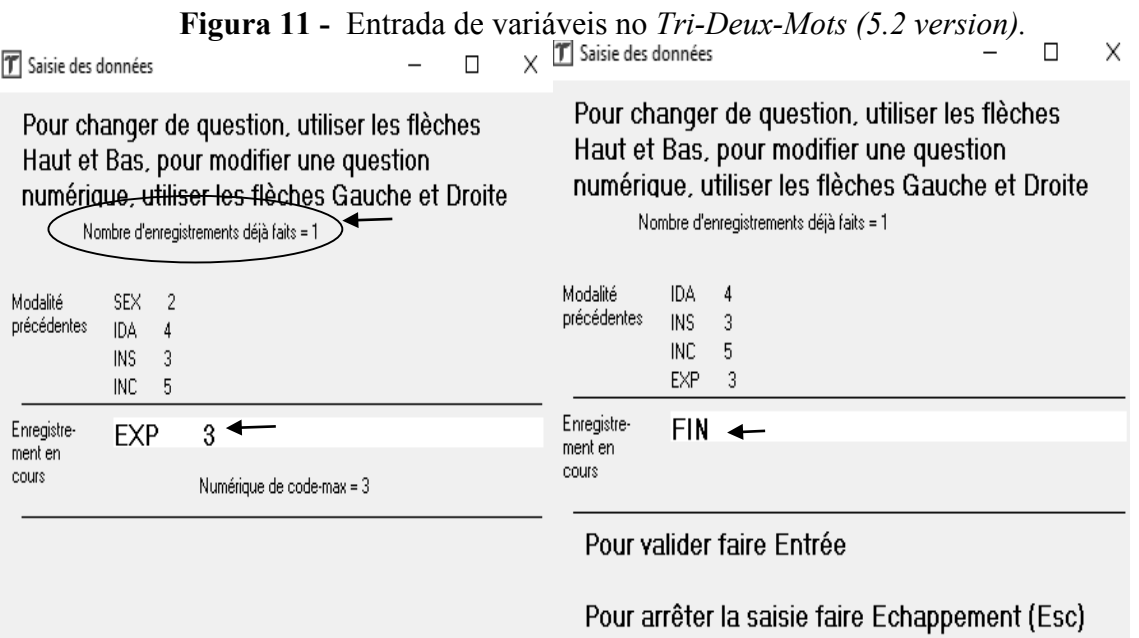

## **IV - Análises de dados no** *Tri-Deux-Mots (5.2 version)*

Para o início da análise dos dados clique em *Données textuelles* [Dados textuais], na opção *Découpage en mots du texte* [Segmentar palavras do texto] (vê figura 12). Isto lhe

levará a uma nova janela, em que você deverá seguir três passos: primeiro, você deverá indicar em qual posição as variáveis terminam (*Indiquez en quelle position finissent les caractéristiques)*, no nosso estudo, como tínhamos cinco variáveis fixas, indicou-se o número 5 (vê figura 13); segundo, em *Gestion lignes vides* [Gerenciamento de linhas vazias], clique na opção *Elles sont supprimées* [Elas são excluídas]; terceiro, *Options spéciales* [Opções especiais], mantenha selecionada a opção *N*on [Não] para a pergunta *Fichiers auxiliaires voulez-vous les conserver?*[Deseja manter arquivos auxiliares?]. Para prosseguir selecione *Lancer le programme* [Iniciar a análise] (Vê figura 13).

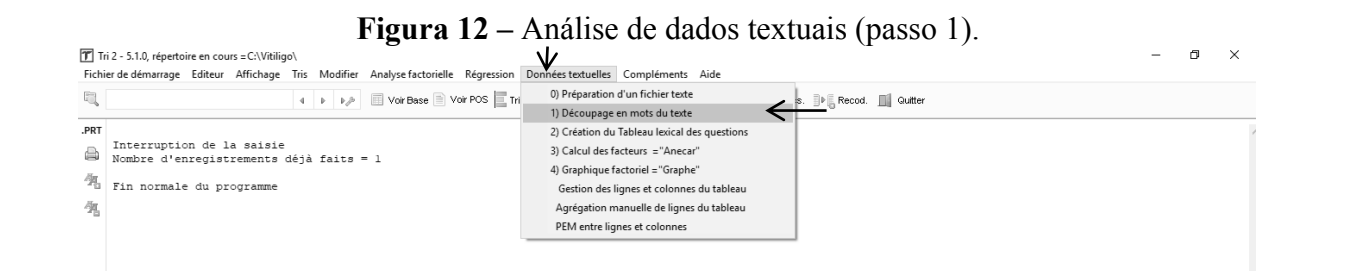

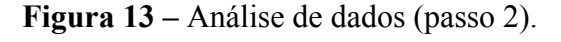

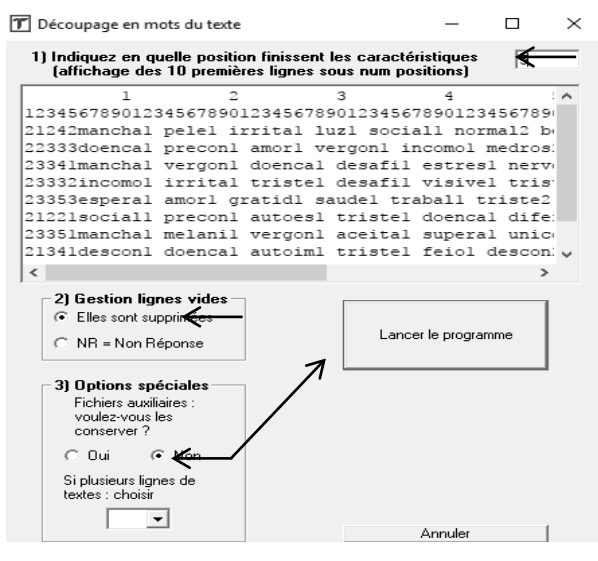

Nesta análise o programa lhe fornecerá todas palavras (em ordem alfabética) que encontram-se no seu banco de dados, assim como suas respectivas frequências de aparecimento (vê figura 14). Apresentar-lhe-á ainda, se existem palavras que excedem os 10 caracteres permitidos para cada variável de opinião. Caso este erro ocorra (é muito comum!) deve-se voltar ao banco de dados original, corrigir e refazer todo procedimento até então descrito. Outra característica desta análise refere-se ao número total de palavras de seu banco, bem como o número de palavras distintas que se possui. Isto pode ser verificado ao final da

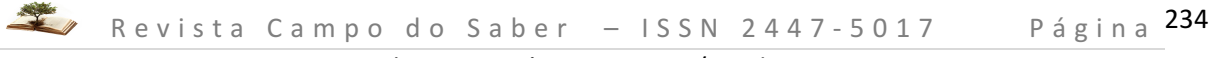

análise (vê figura 14) e é um dado importante para ser descrito em seus resultados. Vamos, posteriormente, demonstrar como apresentar tais dados com um de nossos estudos.

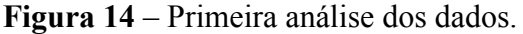

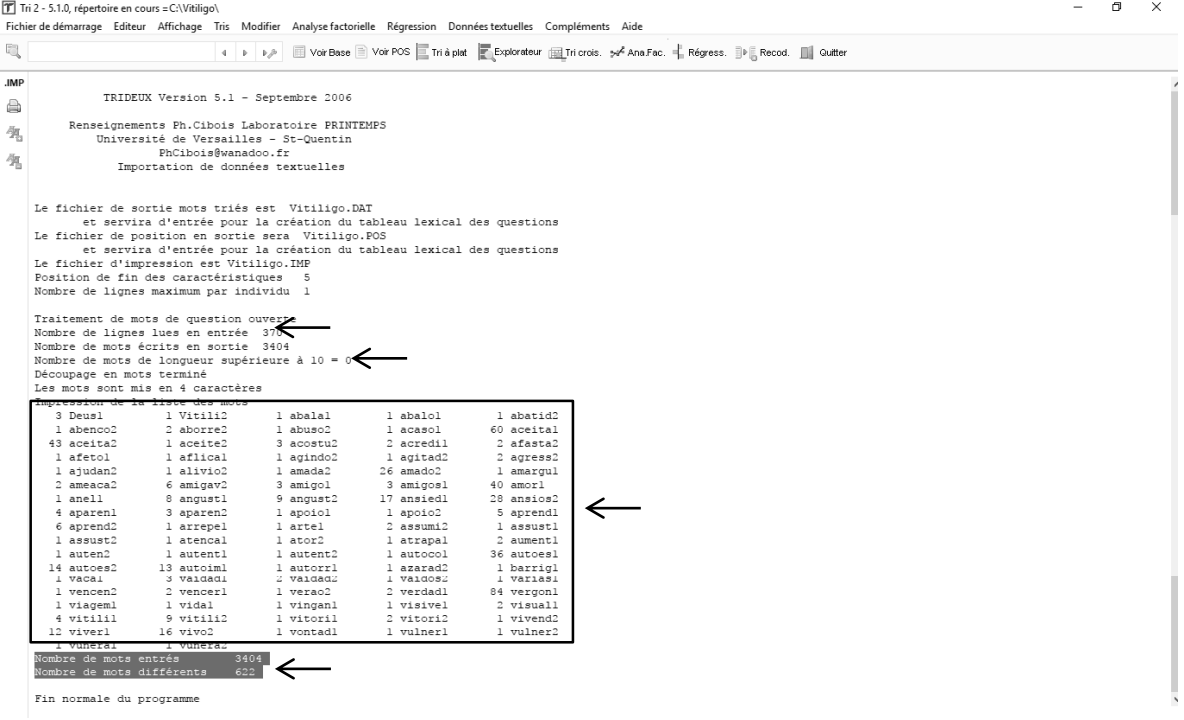

Prosseguindo a sua análise, você deverá clicar novamente em *Données textuelles* [Dados textuais], na opção *Création du tableau lexical des questions* [Criação de tabela lexical a partir de varáveis fixas] (vê figura 15). Isto lhe redicionará a outra janela, em que suas variáveis fixas, previamente estabelecidas, estarão dispostas (vê figura 16). Você deve as selecionar e clicar na opção *Ajouste des actives* [Adicionar variáveis ativas]. Para pergunta S*tatut des codes zéro* [Status de códigos zero] mantenha a opção *Ils sont ignorés* [Eles são ignorados] selecionada.

No que refere-se a *fréquence minimum de sélection* [Frequência minima de seleção de palavras para a análise] mantenha o número 4 que é padrão do programa (*4 par défaut à modifier éventuellement ci dessous*), ou aumente tal número frente a sua amostra de participantes. Por exemplo, no estudo acerca das RS sobre o Vitiligo, optou-se, frente a amostra de 370 pessoas entrevistadas, por indicar o número de frequência igual ou superior a 10, visto o grande número de evocações (vê figura 16). Para prosseguir selecione *Lancer le programme* [Iniciar a análise]. Ressalta-se que o resultado desta análise é crucial para a etapa seguinte: a contribuição das variáveis fixas e de opinião na Análise Fatorial de Correspondência (AFC).

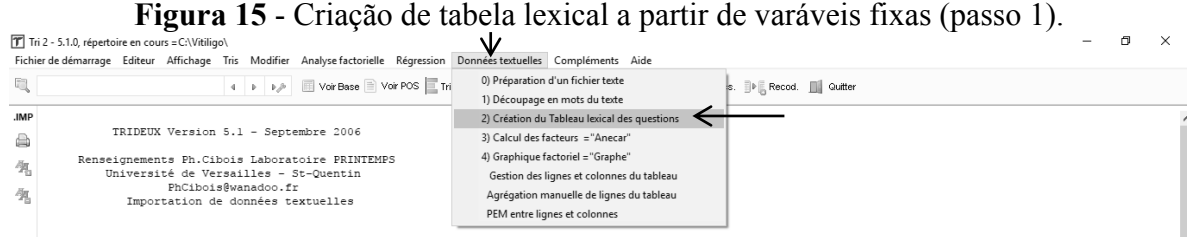

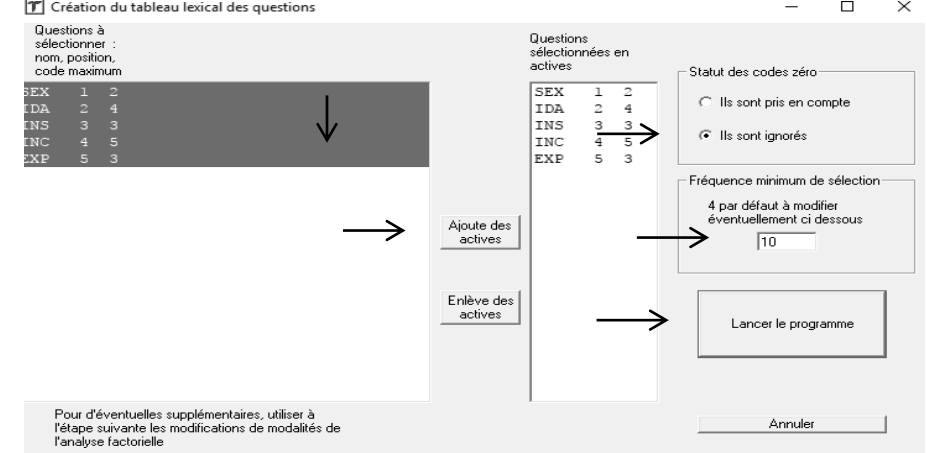

**Figura 16 -** Criação de tabela lexical a partir de varáveis fixas (passo 2).<br> **F** Création du tableau lexical des questions

Avançando em sua análise de dados, deverá clicar em *Données textuelles* [Dados textuais] e selecionar a opção *Calcul des facteurs = ANECAR* [Cálculo de fatores = ANECAR] (vê figura 17). Ao ser direcionado a outra janela, perceberá que existe um secção intitulada *Options* [Opções]. Neste momento, deve:

- No *Type d'analyse des écarts à l'indépendance* [Tipo de análise da diferenca de independência] manter a opção *Analyse des correspondances (option par défaut*) [Análise por correspondência por fator (opção padrão)] selecionada;
- Posteriormente, em *Nombre de facteurs à extraire (3 par défaut)* [Números de fatores a serem extraídos (número padrão igual a 3)] manter o número 3;
- A posteriori, em Type d'edition [Tipo de edição], selecionar *Compactée (conseillé si nb de modalités* > 500) [Compacto (recomendado se número de modalidades> 500)];
- Finalmente, deve clicar em *Lancer le programme* [Iniciar a análise] para finalizar esta etapa (vê figura 18).

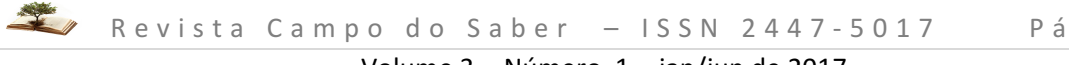

**Figura 17 -** Cálculo de fatores = ANECAR (passo 1).

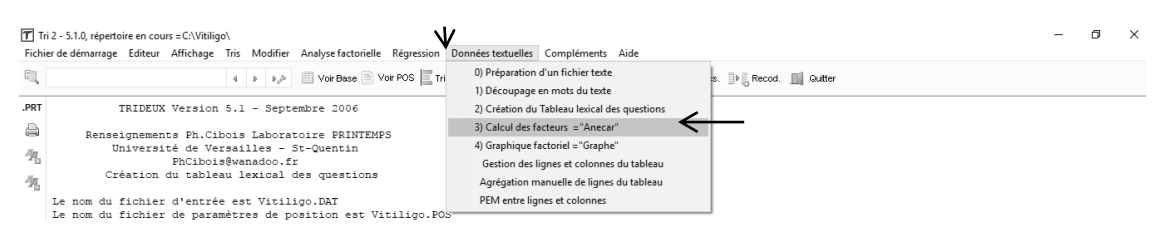

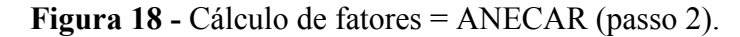

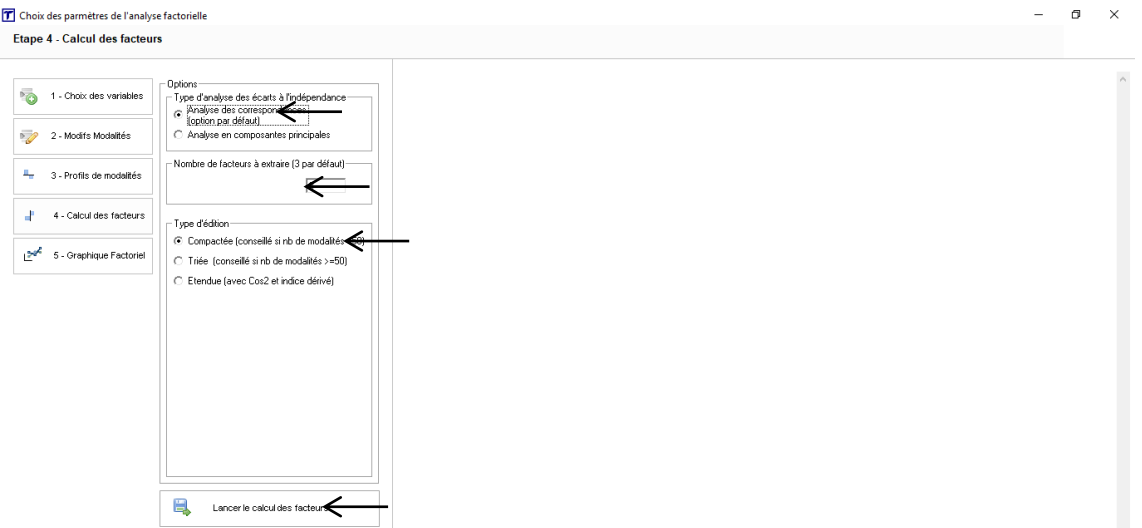

Nesta análise é possível se verificar quais variáveis fixas e de opinião contribuiram para construção do gráfico que será em seguida apresentado, bem como demonstra como tais variáveis articulam-se no plano fatorial. Destaca-se na figura 19 os locais em que se é possível identificar tais contribuições, do mesmo modo que assinala-se a porcentagem total de contribuição de cada fator. Estes dados são preponderantes para demonstração de seus resultados (COUTINHO; NÓBREGA; ARAÚJO, 2011).

**Figura 19 –** Contribuições de variáveis fixas, de opinião e de fatores.

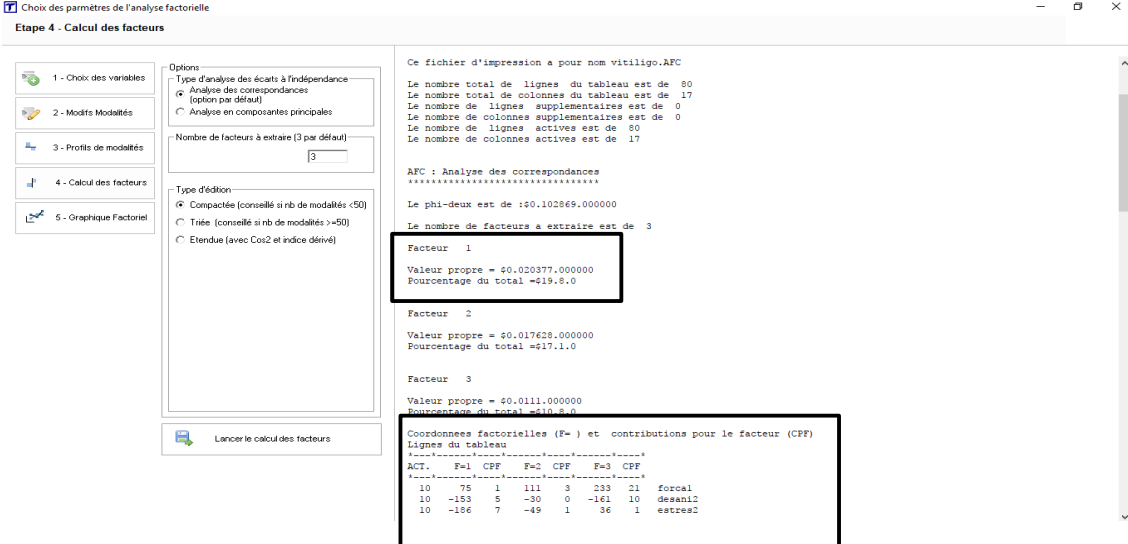

Dando sequência a sua análise, ainda na janela de cálculo de fatores, deverá clicar em *Graphique Factoriel* [Gráfico fatorial] para que se gere o gráfico de análise fatorial de correspondência (vê figura 20). Faz-se necessário apontar ainda, que para que se salve o gráfico criado deve-se clicar em *Enregistrer* [Registrar], em que, apenas dessa maneira o gráfico poderá ser salvo em formato JPG (será salvo na pasta criada na pasta/local C:/ do seu computador) e posteriormente poderá ser editado.

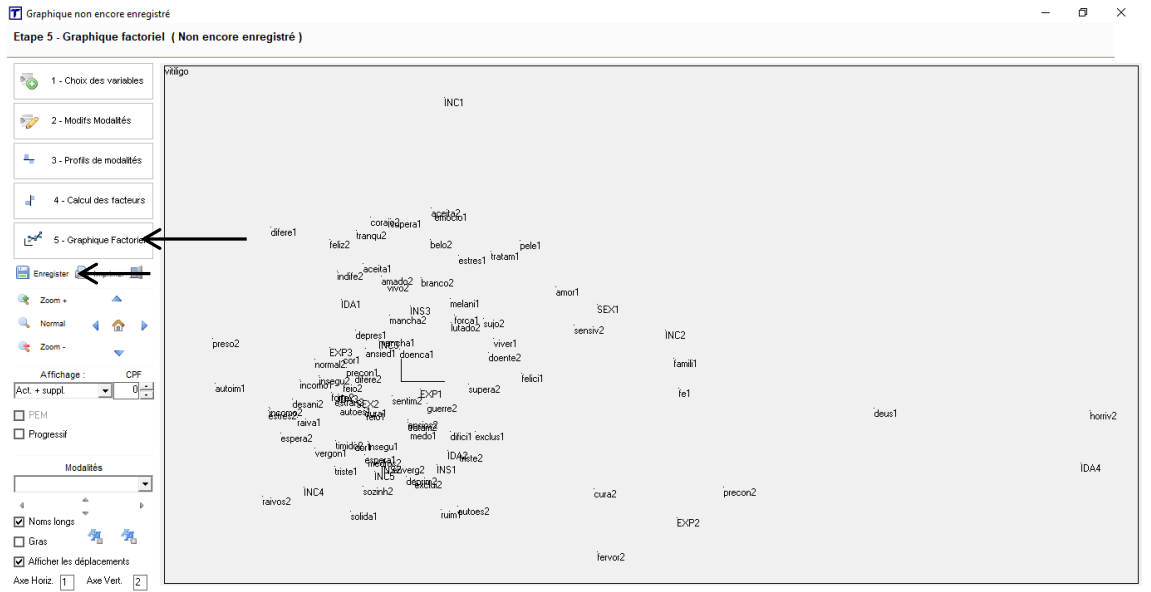

## **Figura 20 -** Gráfico de Análise Fatorial de Correspondência (AFC).

## **V – Edição do Plano**

Após gerar o gráfico de AFC, você o deve importar para o Programa *Paint* e deixar mais evidentes as linhas que seccionam o plano fatorial (Fator 1 e Fator 2), isto possibilitará evidenciar os quadrantes com os vocábulos que os compõem (vê figura 21). Neste sentido, cabe-se apontar que em estudos que apresentam a AFC para apreensão das RS, convencionouse que o eixo 1 (Fator 1), ocupa a posição horizontal do gráfico, enquanto que o eixo 2 (Fator 2) ocupa a vertical (COUTINHO; NÓBREGA; ARAÚJO, 2011).

## **VI - Exemplo de pesquisa: estudo acerca das Representações Sociais do Vitiligo**

No exemplo que se segue apresentam-se os campos semânticos constituídos pelas RS do Vitiligo elaboradas por brasileiros que possuem a afecção. Destaca-se que teve-se como participantes neste estudo, 370 pessoas distribuídas em todas as regiões do Brasil. Ressalta-se ainda, que estes resultados fazem parte de um estudo desenvolvido pelos autores do presente manuscrito, utilizando-se como estímulos indutores os vocábulos "Vitiligo" e "eu mesmo", em que este último refere-se a autoimagem das pessoas com a doença.

Destarte, evidencia-se que a junção dos fatores explicou 49,4% da variância total de respostas. Ao todo, foram computadas 3403 palavras relacionadas aos estímulos indutores; destas, 626 foram palavras diferentes, das quais 163 contribuíram para a organização do plano fatorial. As palavras em questão abarcaram uma carga fatorial média igual a 6,13, considerando como base o somatório das cargas (1000) dividido pelo número total de palavras no plano (163). O quadro 2 apresenta as palavras mais significativas associadas aos termos indutores.

| Estímulo indutor | Evocação  | CPF <sub>1</sub>         | CPF <sub>2</sub>         |
|------------------|-----------|--------------------------|--------------------------|
|                  | Aceitação |                          | 25                       |
|                  | Amor      | $\overline{\phantom{a}}$ | 17                       |
|                  | Aparência |                          | 19                       |
|                  | Beleza    | 77                       | $\overline{\phantom{0}}$ |
|                  | Desânimo  | 19                       |                          |
|                  | Desespero | $\overline{\phantom{0}}$ | 13                       |
| Vitiligo         | Deus      | 48                       |                          |
|                  | Diferente |                          | 18                       |
|                  | Emocional |                          | 17                       |
|                  | Família   | 26                       | -                        |
|                  | Fé        | 32                       | $\qquad \qquad$          |
|                  | Irritação |                          | 20                       |

**Quadro 2**. Evocações associadas aos estímulos com as maiores contribuições por fator.

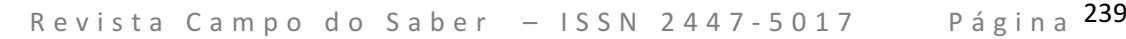

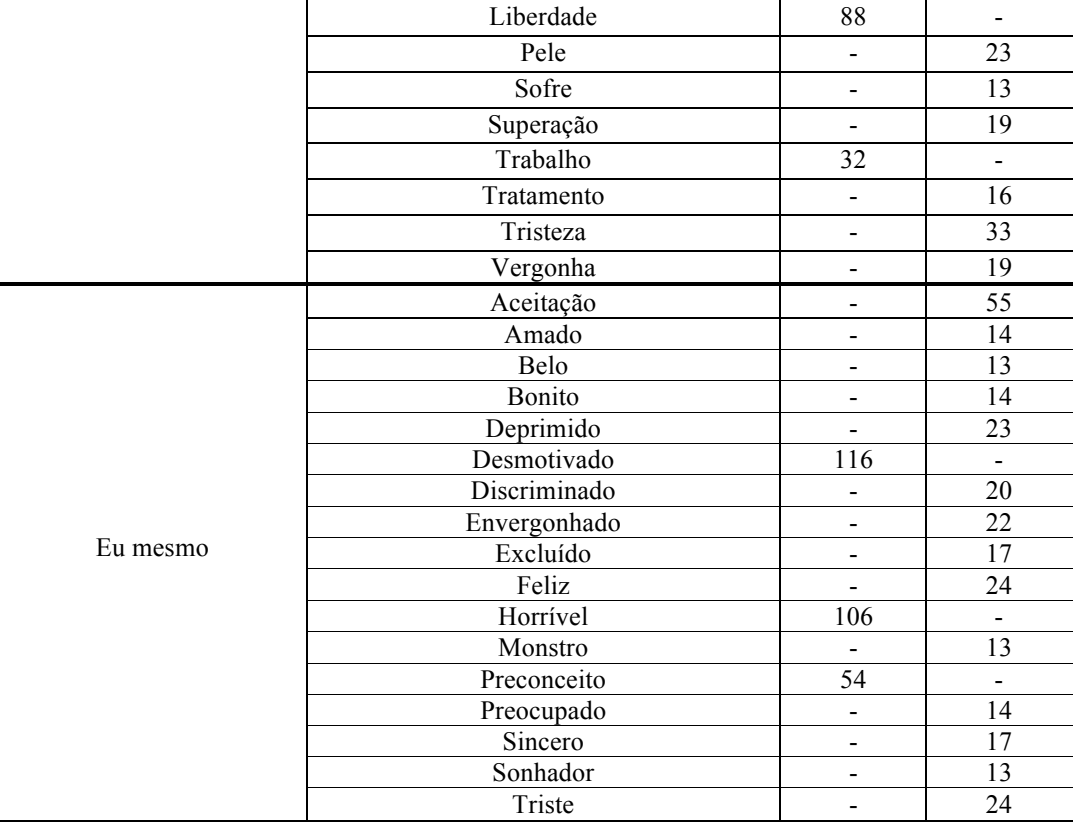

*\*Nota*. Os valores destacados demonstram maior contribuição para o fator indicado.

De acordo com a Figura 21, no fator 1 (F1), disposto na linha horizontal à esquerda, foram identificadas as objetivações dos participantes frente aos estímulos indutores. No entanto, não foram verificadas variáveis fixas associadas a tais palavras com cargas fatoriais consideráveis para a composição do plano fatorial.

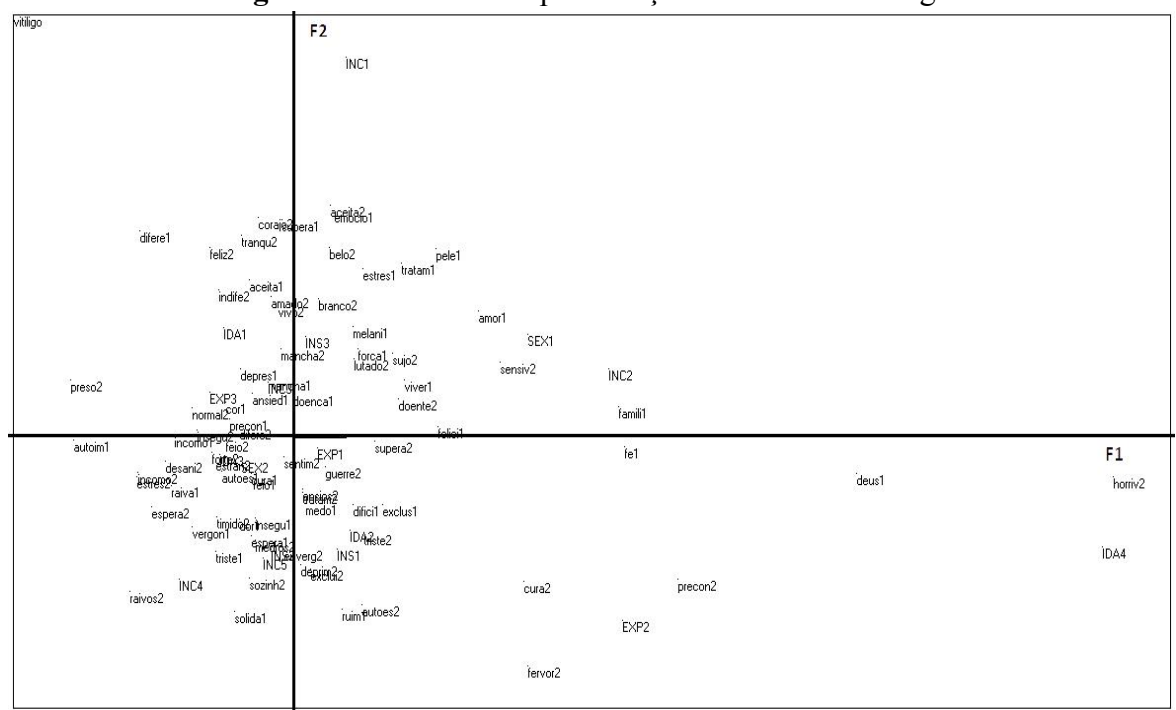

**Figura 21** - AFC das Representações Sociais do Vitiligo.

Nesse campo semântico, o "Vitiligo" foi associado aos elementos *preconceito* e *revolta*, cujas implicações também apareceram relacionadas a agravos à *autoimagem* dos atores sociais, desencadeando uma espécie de expectativa social frustrada (*decepção*) pela não conformação à pele "dita normal" (sem manchas). Vale salientar que a decepção pode constituir múltiplos significados, dentre os quais um estado emocional interno potencializador das manchas do Vitiligo, daí a ênfase na evocação dessa condição, que pode sugerir medo ou baixa tolerância à frustração e sua consequente susceptibilidade quanto à expansão das manchas na pele. Além disso, foi possível observar, contribuindo na construção de ambos os fatores, que a objetivação "paciência" apareceu como elemento figurativo do Vitiligo.

Conforme já demonstrado no parágrafo anterior, embora o termo tenha sido associado ao Vitiligo, quando questionados sobre o estímulo "autoimagem" (eu mesmo), os participantes fizeram referência aos elementos *feio*, *incomodado*, *preso* e *esperando*. Novamente, observa-se um estado de expectativa frente ao contexto social – que dita um ideal de beleza – e um modo de inadequação (prisão e incômodo) sob a própria pele, que confere um autorretrato depreciativo (feio) aos participantes.

Por seu turno, em oposição, à direita do plano (F2), evidenciaram-se as evocações dos participantes do sexo masculino, com idade superior a 60 anos, com Vitiligo imperceptível e que se sentem levemente incomodados. Para este grupo, o Vitiligo foi objetivado como sinônimo de *desânimo* e *preocupação*, sendo associado às palavras *falta*, *trabalho* e

*liberdade*. Além disso, a pertença grupal em destaque evocou os elementos *deus*, *fé*, *família* e *beleza*.

Ainda que a literatura destaque que pessoas com as características em questão – isto é, do sexo masculino, idade mais avançada, manchas imperceptíveis e grau leve de incômodo – apresentem um autorretrato de cunho mais positivo, neste estudo, a autoimagem dos participantes foi associada a elementos ambivalentes, dentre os quais os termos *horrível*, *ridículo*, *desmotivado*, *preconceito*, *crescendo*, bem como *amigável*, *cura* e *sensível*.

No segundo eixo (F2), na linha vertical do plano, acima, emergiram as evocações dos participantes com idades de 18-28 anos, que não se sentem incomodados em função das manchas do Vitiligo e que possuem terceiro grau de escolaridade. Para esses atores sociais, o Vitiligo foi associado aos elementos *sol*, *estresse* e aspecto *emocional* como potenciais desencadeadores das manchas na *pele*, as quais podem, do ponto de vista *estético*, ser mascaradas com uso de *maquiagem*.

Ainda, o grupo em questão evocou elementos de ordem positiva, situando um *olhar diferente, de amor e cuidado* em torno do objeto representacional em destaque; neste aspecto, como peculiaridade do grupo de pertença referido, observou-se a emergência do termo *vitilindo,* expressão que parece enxergar o *tratamento* do Vitiligo numa perspectiva de *aceitação*, *superação*, *resiliência* e *equilíbrio psicológico*.

Não fortuitamente, frente ao estímulo indutor "eu mesmo", o grupo "vitilindo", embora tenha evocado os elementos *cansado* e *desconfortável*, objetivou, majoritariamente, atributos positivos (*sincero, inteligente, confortável, sonhador, bonito, aceitação, resiliente, charmoso, confiante, feliz, corajoso, amado, belo, tranquilo, lutador*), indicando uma autoimagem congruente com a perspectiva representacional anteriormente exposta frente ao Vitiligo.

Abaixo, no mesmo eixo, foram dispostas as objetivações do grupo de participantes que se sente incomodado quanto à vivência com o Vitiligo. Em linhas gerais, é perceptível a influência do grau de incômodo no quadro representacional desses atores sociais sobre o Vitiligo, que foi associado ao sofrimento, medo, tristeza, vergonha, desespero, trauma, saúde, irritabilidade, solidão e aparência, evidenciando as implicações biopsicossociais que possivelmente são desdobradas no cotidiano social dos participantes.

De modo análogo, quanto ao estímulo "eu mesmo", observou-se que o incômodo extremo parece influenciar sobremaneira a configuração da autoimagem do grupo, que reportou a si mesmo como *incurável*, *discriminado*, *monstruoso*, *excluído*, *envergonhado*, *triste*, *deprimido*, *medroso*, *nervoso*, *raivoso*, *irritado*, *preocupado* e com sérias implicações na *autoestima*. Certamente, em função desse quadro – que descortina uma fragilidade severa da autoimagem dos atores sociais –, elementos como fervoroso e deus soam como suporte espiritual ou *coping*, um modo estratégico para lidar com situações de dano ou desconforto.

# **CONSIDERAÇÕES FINAIS**

Evidencia-se a importância da TALP na coleta de dados para o desenvolvimento de estudos acerca das Representações Sociais, assim como a utilização do *software Tri-Deux-Mots* para análises estatísticas dos seus achados, uma vez que pode-se a partir destas análises verificar vínculos existentes entre diferentes variáveis, bem como, visualizar como se estruturam e organizam-se.

# **REFERÊNCIAS**

ABRIC, J. C. **Pratiques Sociales et représentations.** Paris: PUF, 1994

CIBOIS, P. **L'analyse factorielle (Colleccion "Que saisje?"**). Paris: PUF, 1998.

COUTINHO, M. P. L. **Uso de técnicas projetivas na apreensão de representações sociais da sintomatologia da depressão infantil** [tese]. São Paulo (SP): Universidade de São Paulo. Programa de Pós-Graduação em Psicologia, 2001.

COUTINHO, M. P. L. **Depressão infantil e representação social**. 2ª ed. João Pessoa: Universitária UFPB, 2005.

COUTINHO, M. P. L.; NÓBREGA, S. M.; ARAÚJO, L. S. **Software Trideux: uma ferramenta metodológica aplicada ao campo de pesquisas em representações sociais**. In: COUTINHO, M. P. L.; ALBUQUERQUE, E. R. S. (Orgs.). Métodos de Pesquisa em psicologia social: perspectivas qualitativas e quantitativas. João Pessoa: EDUFPB, 2011.

COUTINHO, M. P. L; NÓBREGA, S. M; CATÃO, M. F. F. M. **Contribuições Teórico Metodológicas acerca do uso dos instrumentos projetivos no campo das Representações Sociais**. In: COUTINHO, M. P. L. (Org.). Representações sociais: Abordagem Interdisciplinar. João Pessoa: Editora Universitária, 2003.

DE ROSA, A. S. Sur l'usage des associations libres dans l'étude des représentations sociales de la maladie mentale. **Connexions**, v. 51, p. 27–50, 1988.

DE ROSA, A. S. **Le « réseau d'associations ». Une technique pour détecter la structure, les contenus, les indices de polarité, de neutralité et de stéréotypie du champ sémantique liés aux représentations sociales**. In: ABRIC, J. C. (Org.). Méthodes d'étude des Représentations Sociales. Ramonville Saint Agne: Erès, 2003.

DI GIACOMO, J. P. Aspects méthodologiques de l'analyse des représentations sociales. **Cahiers de Pyschologie Cognitive**, v. 1, p. 397-422, 1981.

DOISE, W.; CLÉMENCE, A.; LORENZI–CIOLDI, F. **Représentations sociales et analyses de données**. Paris: Presses Universitaires de Grenoble, 1992.

GUIMELLI, C. **Le modèle des schèmes cognitifs de base: méthodes et applications**. In: ABRIC, J. C. (Org.). Méthodes d'étude des représentations sociales. Ramonville Saint-Agne: Érès, 2003.

MERTEN. T. O. Teste de Associação de Palavras na Psicologia e Psiquiatria: História, Método e Resultados**. Revista Análise Psicológica**, v. 4, n. 10, p. 531-541, 1992.

NÓBREGA, S. M. **Sobre a teoria das Representações Sociais.** In: Moreira, A. S. P. (Org.). Representações Sociais: Teoria e Prática. João Pessoa: Universitária, 2001.

NÓBREGA, S. M; COUTINHO, M. P. L. **O Teste de Associação Livre de Palavras.** In: COUTINHO, M. P. L. (Org.). Representações sociais: Abordagem Interdisciplinar. João Pessoa: Editora Universitária, 2003.

OLIVEIRA, A.; AMÂNCIO, L. **A análise factorial de correspondência no estudo das representações sociais – as representações sociais da morte e do suicídio na adolescência.** In: MOREIRA, A. S. P.;, CAMARGO, B. V.;, JESUÍNO, J. C.; NÓBREGA, S. M. (Orgs.). Perspectivas teórico-metodológicas em representações sociais. João Pessoa: UFPB, 2005.

OLIVEIRA, A.; AMARAL, V. A análise factorial de correspondências na investigação em psicologia: uma aplicação ao estudo das representações sociais do suicídio adolescente. **Anal. Psicol.,** v. 25, n. 2, p. 271-93, 2007.

RAPAPORT, D.; SHAFER, R.; GILL, M. **Testes de diagnóstico psicológico**. Buenos Aires: Paidós, 1965.